## ①FKS/FN Ver.8 アップデート セットアップ

クライアント側のシステムをインストールした全てのパソコンについて、 以下の手順にて修正ファイルをセットアップしてください。

## 【注意】 適用する場合は、ダブルクリックではなく右クリックメニューの 「管理者として実行」にて実行してください。

(1) ダウンロードしたファイル FN80R18-CL.exe を実行すると以下の画面になります。

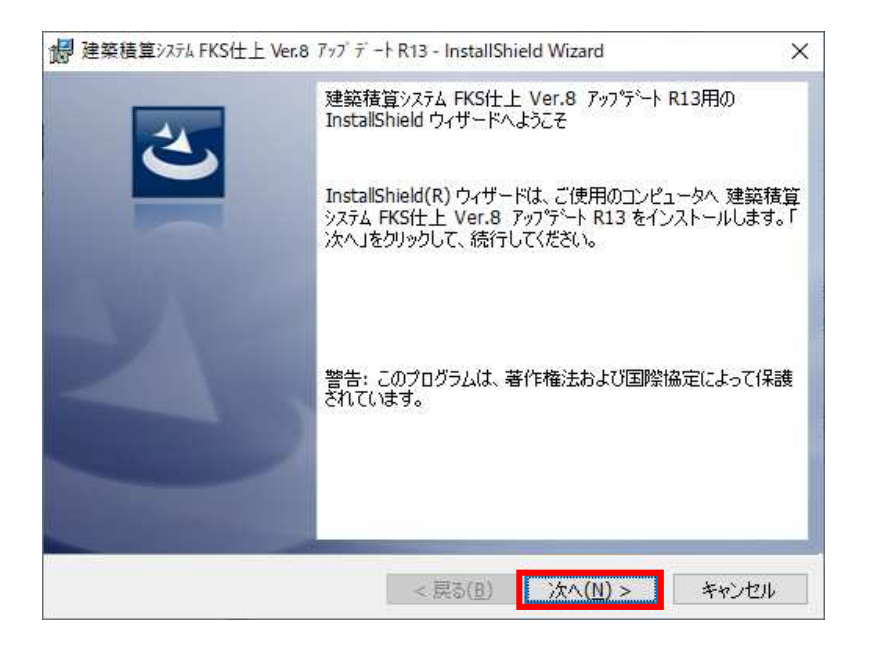

## 「次へ(N)>」 をクリックします。 システムが実行中の場合は終了してから操作してください。

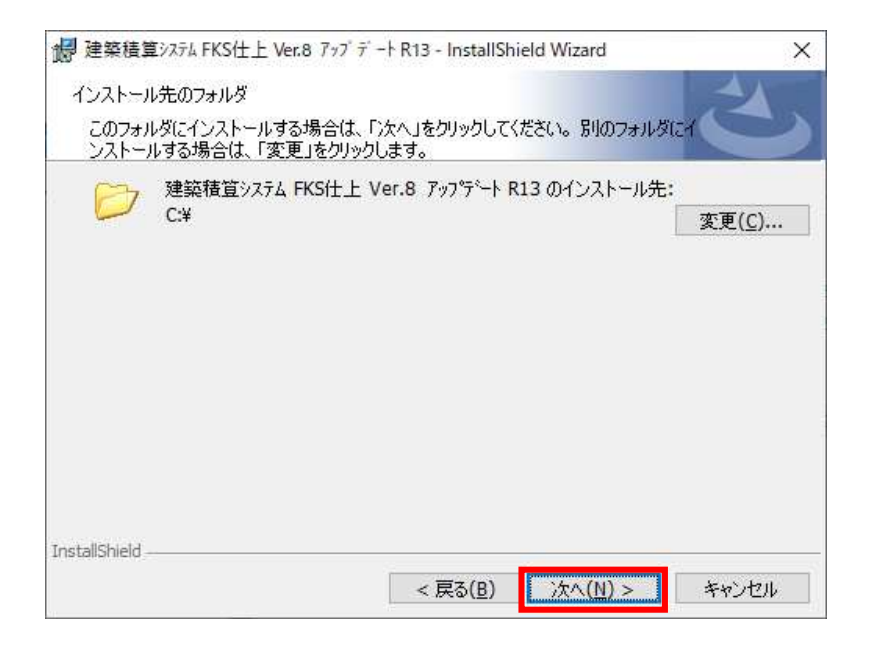

クライアント側をインストールしたドライブが Cドライブの場合は 次へ をクリックします。 Cドライブ以外の場合は、変更 をクリックしてドライブを変更します。

【注意】インストール先を変更する場合は、ドライブのみ選択してください。(例 D:\)

システムが実行中の場合は終了してから操作してください。

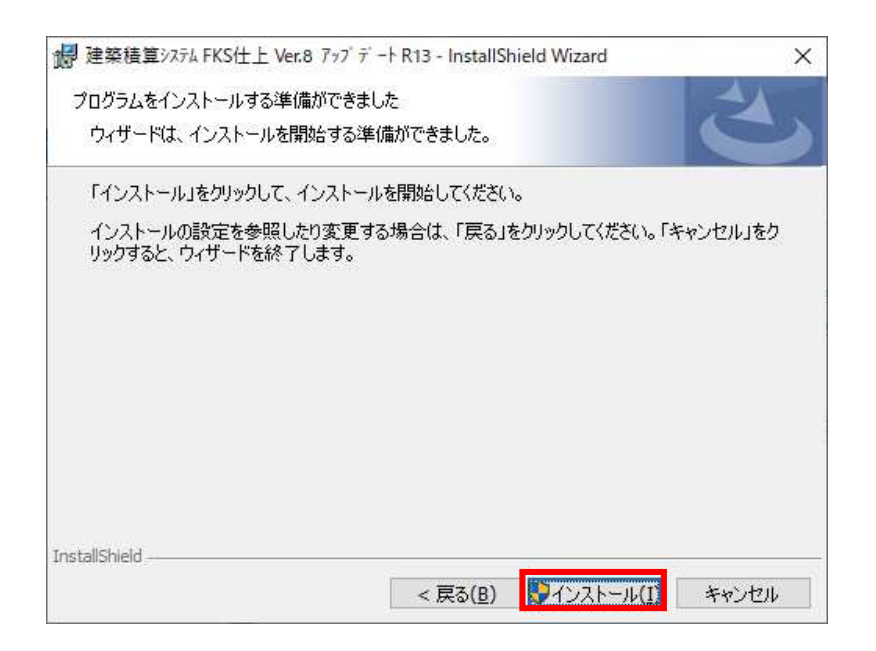

インストール をクリックします。

(3) セットアップが開始されます。 インストールが自動で行われ、終了メッセージが表示されます。

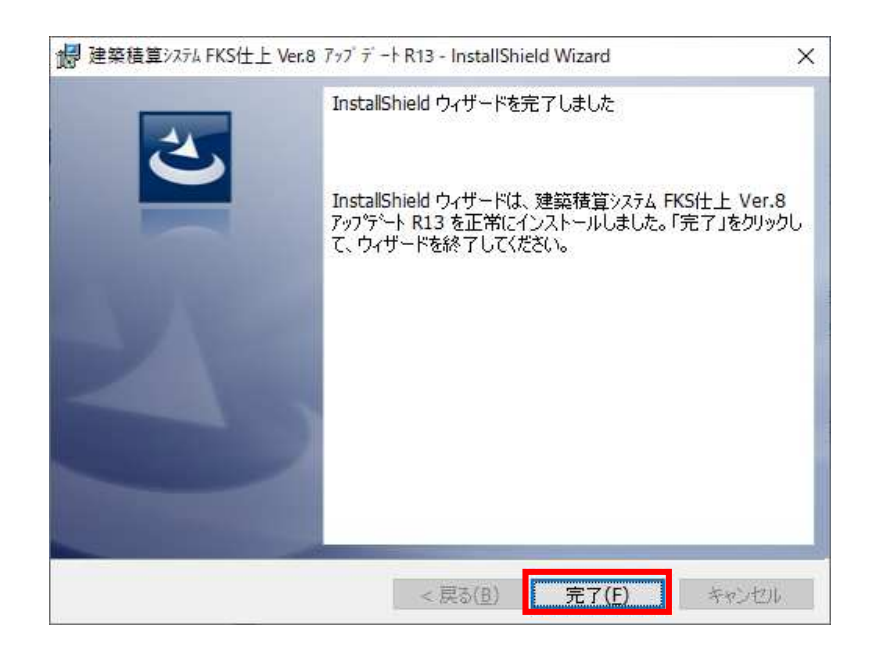

## FKS/FN Ver.8.0 ソフトウェア修正情報

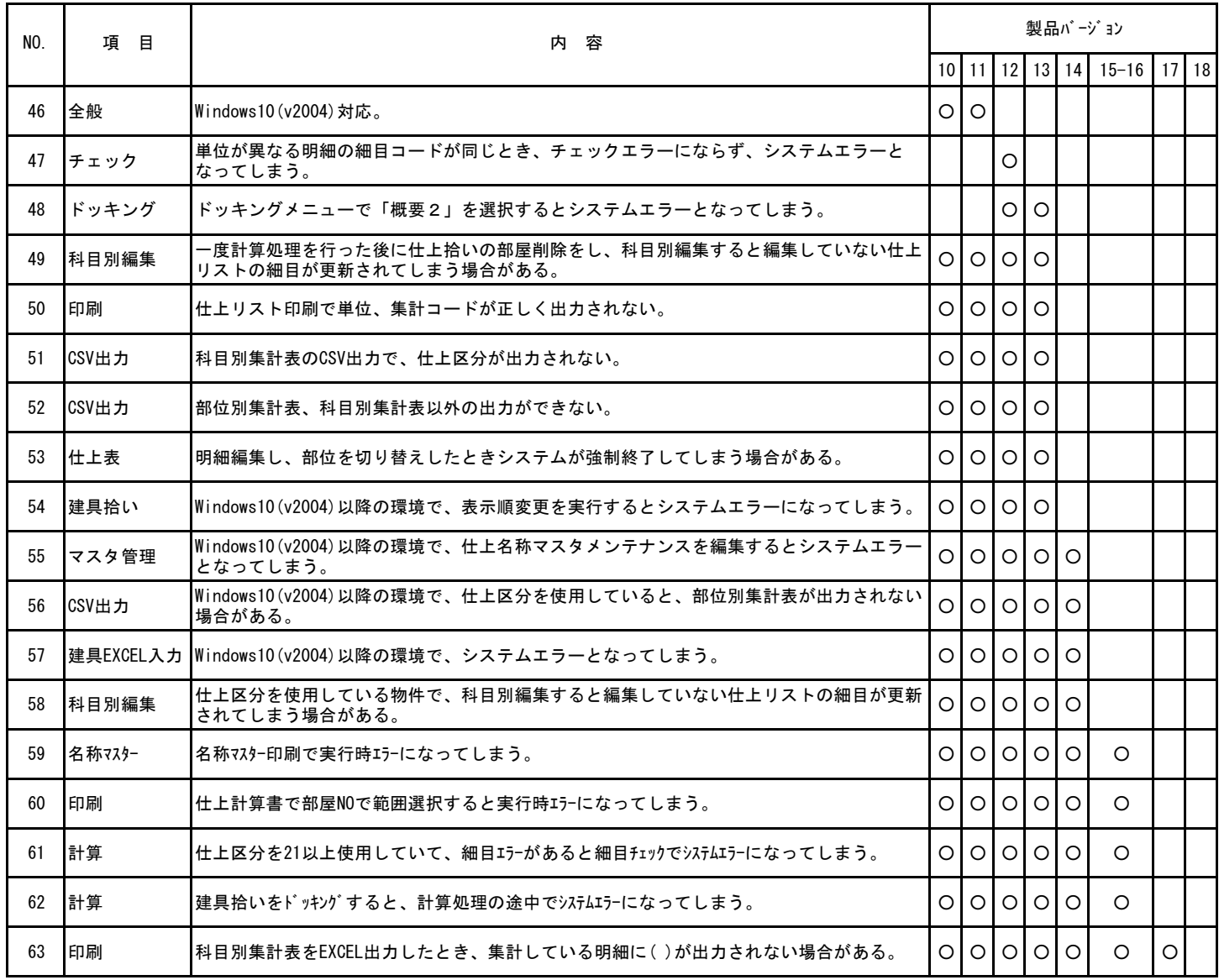

※ ○印がお使いの製品バージョンによって発生する現象になります。

製品バージョンは、処理メニューのオプションより確認することができます。

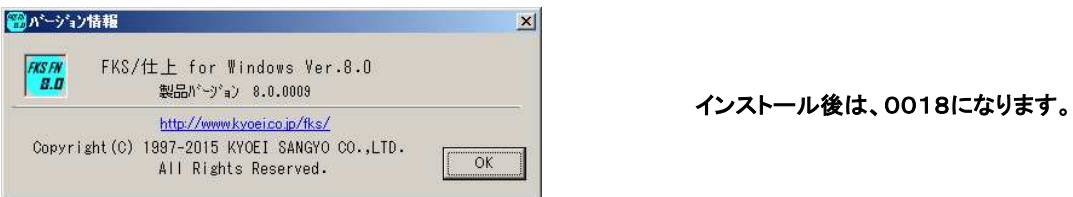

※ 今回の修正版をインストール後、上記現象に該当する物件を再計算すると、前回の結果と異なった数量が算出されます。